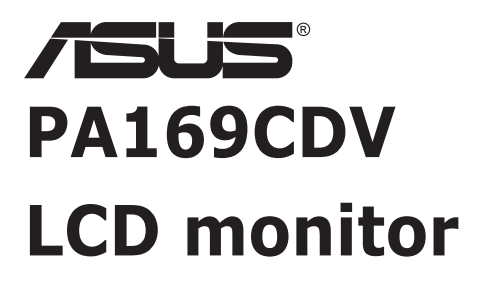

# *Priročnik za uporabo*

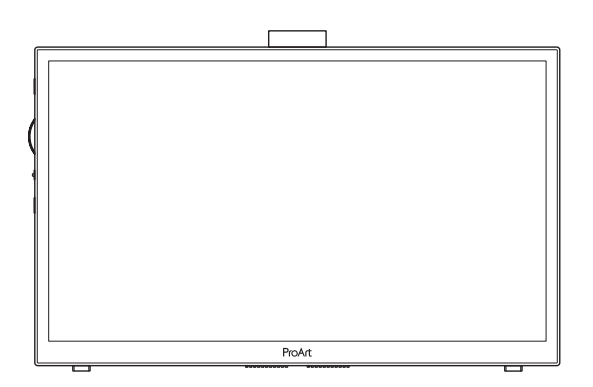

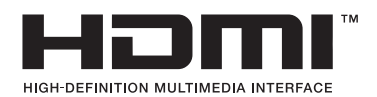

Prva izdaja Julij 2023

#### **Avtorske pravice © 2023 ASUSTeK COMPUTER INC. Vse pravice pridržane.**

Nobenega dela tega priročnika, vključno z izdelki in programsko opremo, opisano v njem, ne smete razmnoževati, prenašati, prepisovati, hraniti v sistemu za iskanje ali prevajati v kateri koli jezik v kateri koli obliki ali s kakršnimi koli sredstvi, razen kot dokumentacijo, ki jo hrani kupec za namene varnostnega kopiranja, brez izrecnega pisnega dovoljenja družbe ASUSTeK COMPUTER INC. (»ASUS«).

Garancija izdelka ali storitev se ne podaljša, če: (1) je izdelek popravljen, predelan ali spremenjen, razen če je takšno popravilo, predelavo ali spremembo pisno pooblastila družba ASUS; ali (2) je serijska številka uničena ali manjka.

DRUŽBA ASUS DAJE TA PRIROČNIK NA RAZPOLAGO »KOT JE«, BREZ KAKRŠNE KOLI GARANCIJE, POGODBENE ALI PREDPISANE, VKLJUČNO, VENDAR NE OMEJENO, S PREDPISANIMI GARANCIJAMI ALI POGOJI PRODAJE ALI PRIMERNOSTI ZA DOLOČEN NAMEN. V NOBENEM PRIMERU DRUŽBA ASUS, NJENI DIREKTORJI, USLUŽBENCI, ZAPOSLENI ALI AGENTI NISO ODGOVORNI ZA KAKRŠNO KOLI POSREDNO, POSEBNO, NAKLJUČNO ALI POSLEDIČNO ŠKODO (VKLJUČNO S ŠKODO ZARADI IZGUBE DOBIČKA, IZGUBE POSLA, IZGUBE UPORABE ALI PODATKOV, PREKINITVE POSLOVANJA ALI PODOBNEGA), TUDI ČE JE DRUŽBA ASUS BILA OBVEŠČENA O MOŽNOSTI TAKŠNE ŠKODE ZARADI OKVAR ALI NAPAK V TEM PRIROČNIKU ALI V TEM IZDELKU.

SPECIFIKACIJE IN INFORMACIJE, KI JIH VSEBUJE TA PRIROČNIK, SO NAMENJENE LE ZA NAMENE INFORMIRANJA IN SE LAHKO SPREMENIJO KADARKOLI BREZ OPOZORILA IN NISO DEL OBVEZNOSTI DRUŽBE ASUS. DRUŽBA NE PREVZEMA NIKAKRŠNE ODGOVORNOSTI ZA MOREBITNE NAPAKE ALI NEPRAVILNOSTI, KI SE LAHKO POJAVIJO V TEM PRIROČNIKU, VKLJUČNO Z IZDELKI IN PROGRAMSKO OPREMO, KI SO V NJEM OPISANI.

Izdelki in imena podjetij, ki se pojavljajo v tem priročniku so morda registrirane blagovne znamke ali avtorske pravice svojih podjetij, ter se uporabljajo le za identifikacijo ali razlago in v korist lastnika, brez namena kršitve.

### **Vsebina**

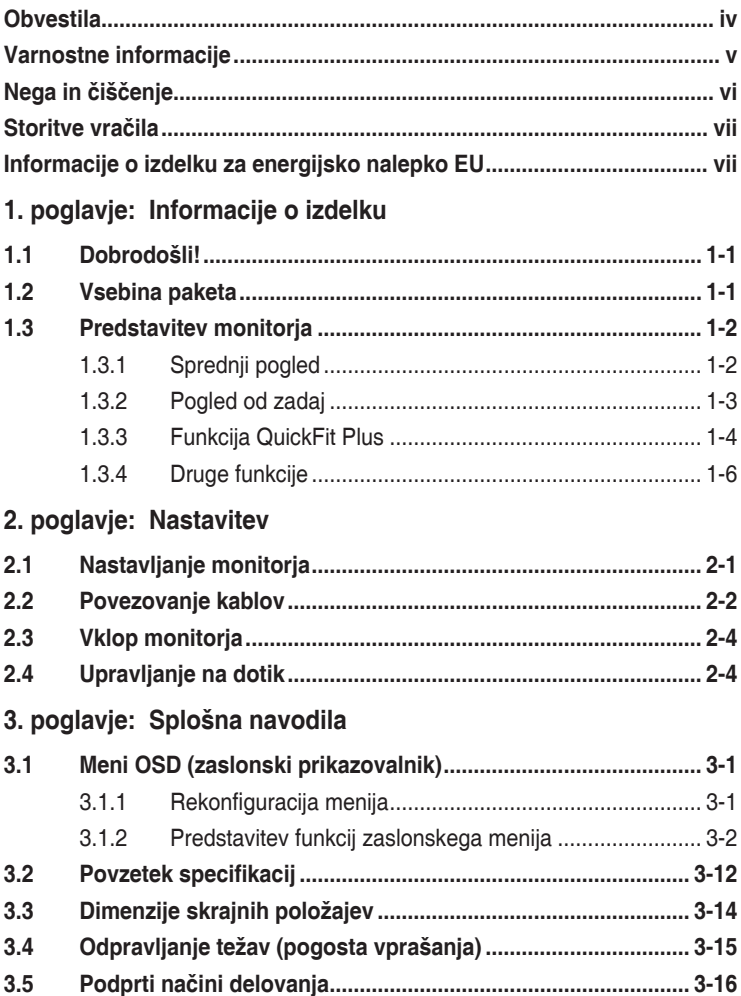

# <span id="page-3-0"></span>**Obvestila**

#### **Izjava Zvezne komisije za komunikacije (FCC)**

Ta naprava je v skladu s 15. delom FCC pravil. Delovanje je pogojeno z dvema naslednjima pogojema:

- Ta naprava ne sme povzročati motenj, in
- Ta naprava mora sprejeti vse prejete motnje, vključno z motnjami, ki lahko povzročijo neželeno delovanje naprave.

Ta oprema je bila testirana in ustreza omejitvam razreda B digitalne naprave v skladu s 15. delom FCC pravil. Omejitve so vzpostavljene za zagotavljanje primerne zaščite pred škodljivimi motnjami pri namestitvi v naseljenemu okolju. Ta oprema proizvaja, uporablja in seva radijsko frekvenčno energijo, ter lahko povzroči škodljive motnje radijskih komunikacij, če ni nameščena in uporabljena v skladu s proizvajalčevimi navodili. Vendar ni zagotovljeno, da se v tej namestitvi motnje ne bodo pojavile. Če ta oprema povzroča škodljivo interferenco radijskemu ali televizijskemu sprejemu, kar lahko ugotovite z vklopom in izklopom opreme, uporabnika spodbujamo k poskusu odprave interference z naslednjimi ukrepi:

- Obrnite ali prestavite sprejemno anteno.
- Povečajte razdaljo med opremo in sprejemnikom.
- Priključite opremo v vtičnico drugega tokokroga, kot je priključen sprejemnik.
- Za pomoč se obrnite na prodajalca ali na izkušenega radijskega/televizijskega tehnika.

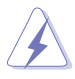

Zaradi skladnosti s predpisi FCC morate za priključitev monitorja na grafično kartico uporabiti oklopljene kable. Spremembe ali predelave te enote, ki jih oseba, odgovorna za skladnost s predpisi, izrecno ne odobri, lahko izničijo dovoljenje uporabnika za uporabo te opreme.

#### **Izjava kanadskega ministrstva za komunikacijo**

Ta digitalni aparat ne presega mejnih vrednosti razreda B za emisije radijskih šumov digitalnih aparatov, določenih v predpisih o radijskih motnjah kanadskega ministrstva za komunikacijo.

Ta digitalni aparat razreda B je v skladu s standardom Canadian ICES-003.

Ta digitalna naprava razreda B je v skladu z vsemi zahtevami kanadskih pravil za opremo, ki povzroča motnje.

Cet appareil numérique de la classe B respecte toutes les exigences du Réglement sur le matériel brouiller du Canada.

# <span id="page-4-0"></span>**Varnostne informacije**

- Pred namestitvijo monitorja, pozorno preberite vso dokumentacijo, ki je priložena v paketu.
- Monitorja nikoli ne izpostavljajte dežju ali vlagi, da preprečite nevarnost požara ali električnega udara.
- Nikoli ne poskušajte odpreti ohišja monitorja. Nevarne visoke napetosti znotraj monitorja lahko povzročijo hude telesne poškodbe.
- Če je napajanje poškodovano, ga ne poskušajte popraviti sami. Stopite v stik z usposobljenim serviserjem ali prodajalcem.
- Pred uporabo izdelka se prepričajte, da so vsi kabli pravilno priključeni, in da napajalni kabli niso poškodovani. Če opazite kakršne koli poškodbe, takoj stopite v stik z vašim prodajalcem.
- Reže in odprtine na zadnji ali zgornji strani ohišje so namenjene prezračevanju. Ne blokirajte teh rež. Tega izdelka nikoli ne postavljajte v bližino ali nad radiator ali vir toplote, razen če je na voljo ustrezno prezračevanje.
- Monitor lahko uporabljate le s tipom vira napajanja, ki je naveden na nalepki. Če niste prepričani o tipu napajanja, ki je v vašem domu, se posvetujte z vašim prodajalcem ali lokalnim energijskim podjetjem.
- Uporabite ustrezni napajalni kabel, ki je v skladu z vašimi lokalnimi napajalnimi standardi.
- Pasovnih in razširitvenih kablov ne preobremenite. Preobremenitev lahko povzroči požar ali električni udar.
- Naprave ne izpostavljajte prahu, vlagi in temperaturnim ekstremom. Monitorja ne postavljajte na področje, kjer se lahko zmoči. Monitor postavite na stabilno površino.
- Enoto odklopite med nevihto, ali če je dalj časa ne boste uporabljali. To bo monitor zavarovalo pred poškodbami zaradi nihanj napetosti.
- V reže ohišja monitorja nikoli ne potiskajte predmetov ali vlivajte tekočine.
- Da zagotovite zadovoljivo delovanje, uporabljajte monitor le z računalniki na seznamu UL, ki imajo ustrezno konfigurirane sprejemnike med 100 - 240V AC.
- Če naletite na tehnične težave z monitorjem, stopite v stik z usposobljenim serviserjem ali prodajalcem.
- Nastavitev regulatorja glasnosti in izenačevalnika na druge nastavitve kot na sredinski položaj lahko poveča izhodno napetost slušalk in s tem raven zvočnega tlaka.

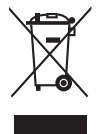

Simbol prekrižanega smetnjaka označuje, da izdelka (električne in elektronske opreme ter celičnih baterij, ki vsebujejo živo srebro) ne smete zavreči skupaj s komunalnimi odpadki. Preverite lokalne predpise glede odstranjevanja elektronskih izdelkov.

### **AEEE yönetmeliğine uygundur**

# <span id="page-5-0"></span>**Nega in čiščenje**

- Preden dvignete ali prestavite vaš monitor je bolje, da odklopite kable in napajalni kabel. Ko nameščate monitor sledite pravilnim tehnikam za dvigovanje. Pri dvigovanju ali prenašanju monitorja, primite robove monitorja. Zaslona nikoli ne dvigajte s pomočjo stojala ali kabla.
- Čiščenje. Izklopite monitor in odklopite napajalni kabel. Površino monitorja očistite s krpo, ki ni abrazivna in je brez kosmov. Trdovratne madeže lahko odstranite s krpo, ki je navlažena z blagim čistilom.
- Ne uporabljajte čistil, ki vsebujejo alkohol ali aceton. Uporabite čistilo namenjeno za uporabo na LCD zaslonih. Čistila nikoli ne škropite neposredno po zaslonu, saj lahko prične kapljati v notranjost monitorja in povzroči električni udar.

#### **Naslednji simptomi so za monitor normalni:**

- Glede na namizje, ki ga uporabljate, lahko pride do rahlo neenakomerne svetlosti na zaslonu.
- Če je ista slika prikazana več ur, se lahko pojavi odsev prejšnje slike, ko preklopite na drugo sliko. Zaslon se bo počasi popravil, lahko pa tudi izklopite stikalo vklop/izklop.
- Če zaslon postane črn ali utripa, ali ne deluje več, stopite v stik z vašim prodajalcem ali servisnim centrom, da ga popravi. Zaslona ne popravljajte sami!

#### **Konvencije, uporabljene v tem priročniku**

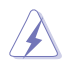

OPOZORILO: Informacija za preprečevanje telesnih poškodb pri poskusu, da dokončate določeno nalogo.

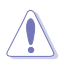

POZOR: Informacija za preprečevanje poškodb komponent pri poskusu, da dokončate določeno nalogo.

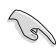

POMEMBNO: Informacije, ki jim MORATE slediti, da dokončate določeno nalogo.

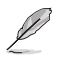

OPOMBA: Nasveti in dodatne informacije za pomoč pri opravljanju določene naloge.

### <span id="page-6-0"></span>**Kje lahko najdete več informacij**

Za dodatne informacije in posodobite izdelka in programske opreme, glejte naslednje vire.

**1. Spletne strani družbe ASUS**

Spletne strani družbe ASUS po vsem svetu nudijo posodobljene informacije o strojni in programski opremi družbe ASUS. Obiščite spletno mesto **<http://www.asus.com>**

#### **2. Opcijska dokumentacija**

Vaš paket z izdelkom lahko vključuje opcijsko dokumentacijo, ki jo je morda dodal vaš prodajalec. Ti dokumenti niso del standardnega paketa.

### **Storitve vračila**

ASUS-ovi programi recikliranja in vračila so odraz našega prizadevanja za najvišje standarde pri varovanju okolja. Verjamemo, da tovrstne rešitve spodbujajo naše kupce k odgovornem recikliranju naših izdelkov, baterij, drugih komponent, kakor tudi embalaže.

Za podrobne informacije o recikliranju v različnih regijah obiščite spletno stran <http://csr.asus.com/english/Takeback.htm>.

### **Informacije o izdelku za energijsko nalepko EU**

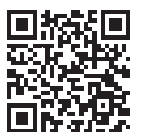

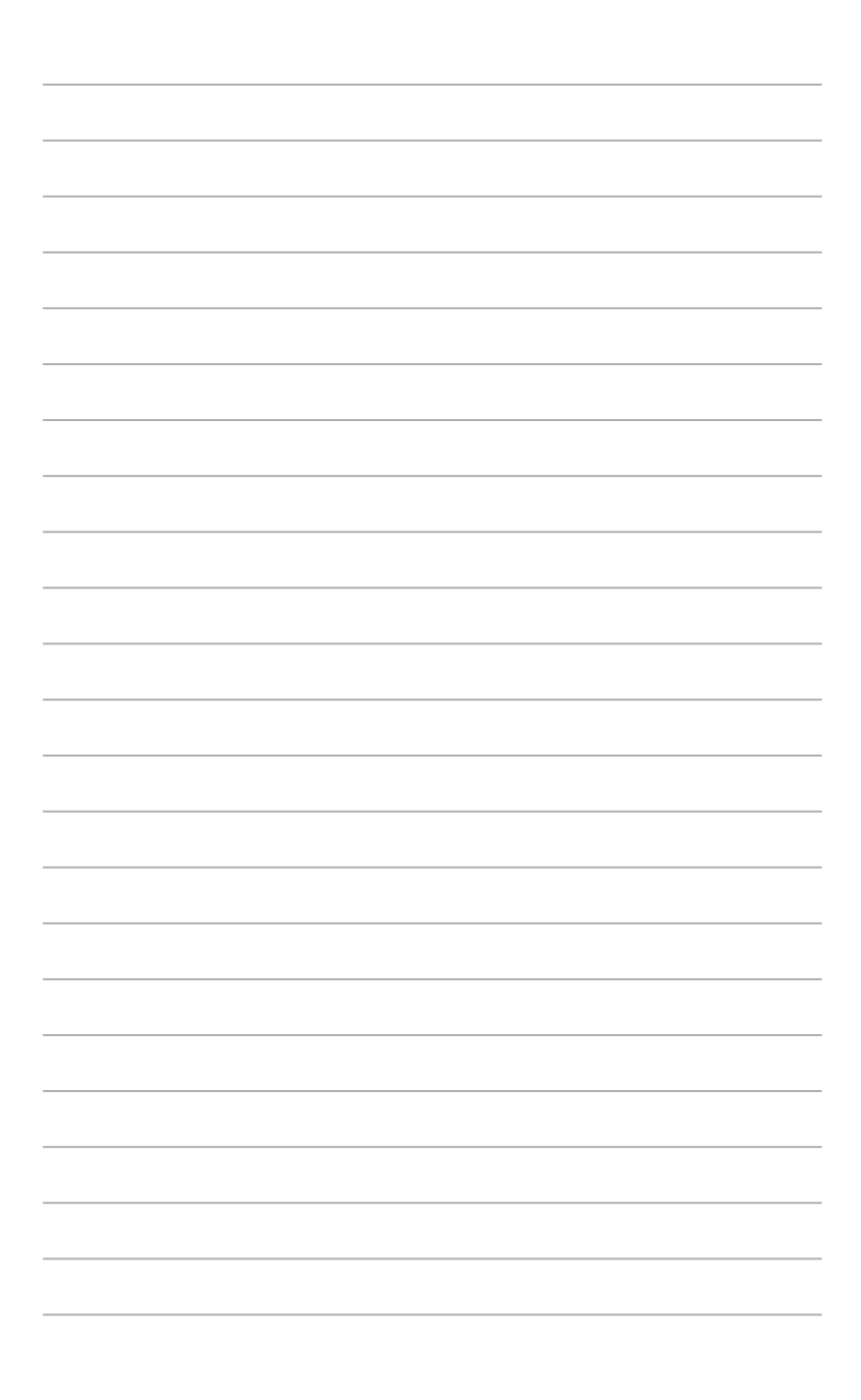

# <span id="page-8-0"></span>**1.1 Dobrodošli!**

Hvala, ker ste kupili monitor LCD družbe ASUS® !

Najnovejši širokozaslonski LCD monitor družbe ASUS nudi jasnejši, širši in svetlejši prikaz, ter številne funkcije, ki izboljšajo vašo izkušnjo gledanja.

S temi značilnostmi lahko uživate v udobnem in čudovitem vizualnem doživetju, ki vam ga prinaša ta monitor!

## **1.2 Vsebina paketa**

Preverite, ali paket vsebuje naslednje predmete:

- $\checkmark$ LCD monitor
- $\checkmark$ Torba za prenašanje
- $\checkmark$ Poročilo o umerjanju
- $\checkmark$ Vodnik za hitri začetek
- $\checkmark$ Garanciiska kartica
- $\checkmark$ Napajalni kabel
- $\checkmark$ Adapter
- $\checkmark$ Kabel HDMI
- $\checkmark$ Kabel USB Type-C
- $\checkmark$ Pisalo ProArt
- $\checkmark$ Konice pisala in pinceta

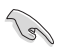

Če je kateri koli zgoraj omenjeni predmet poškodovan ali manjka, se takoj obrnite na lokalnega prodajalca.

### <span id="page-9-0"></span>**1.3 Predstavitev monitorja**

<span id="page-9-1"></span>**1.3.1 Sprednji pogled**

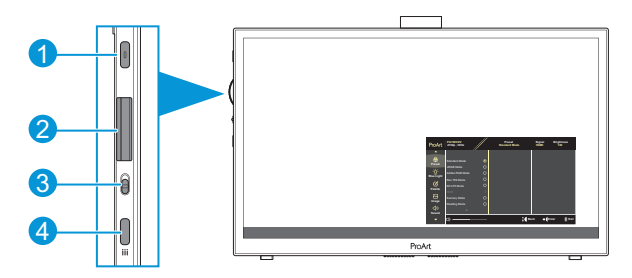

- 1. Gumb za vklop in izklop/Indikator napajanja:
	- Izklopite/vklopite monitor.
	- Definicija barv indikatorja napajanja je opisana v spodnji tabeli.

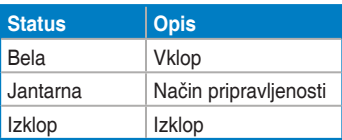

- 2. Izbirna tipka:
	- Pomaknite se gor/dol, da izberete elemente menija.

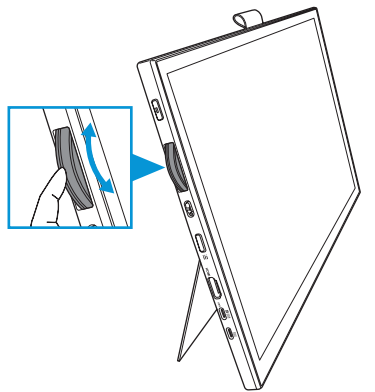

<span id="page-10-0"></span>• Pritisnite za vstop v podmeni ali za potrditev izbire.

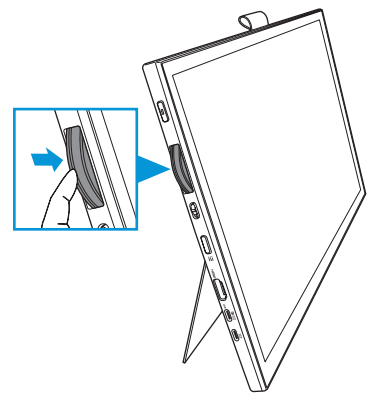

- 3. Preklopno stikalo:
	- Podrsnite navzgor, da izbirni tipki omogočite brezstopenjsko vrtenje.
	- Podrsnite navzdol, da izbirni tipki omogočite klikasto vrtenje.
- 4. Gumb za meni:
	- Vstopite ali zapustite zaslonski meni.
	- Vrnite se na prejšnji zaslonski meni.

### **1.3.2 Pogled od zadaj**

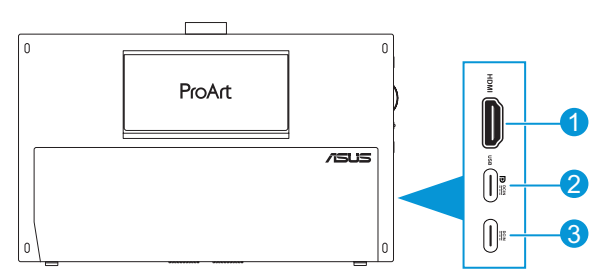

- 1. **Vrata HDMI**: Ta vrata so namenjena priključitvi naprave, ki je združljiva HDMI.
- 2. **Vrata USB Type-C**: Ta vrata so namenjena priključitvi naprave, ki je združljiva z DisplayPort/USB Type-C. Ta vrata so namenjena tudi povezovanju s kablom USB za povratni tok, ki podpira funkciji dotika in potez s pisalom ter posodobitve vdelane programske opreme.

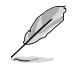

Samo pri povezavi USB-C DP je svetlost zaslona 180 nitov (običajna).

3. **Vrata USB Type-C**: Ta vrata so namenjena priključitvi adapterja.

### <span id="page-11-0"></span>**1.3.3 Funkcija QuickFit Plus**

Funkcija QuickFit Plus vsebuje 4 vrste vzorcev: (1) Safe Area (Varno območje) (2) Center Marker (Osrednji označevalec) (3) Customization (Prilagajanje) (4) Ruler (Ravnilo). Če želite aktivirati vzorce, pritisnite gumb **Meni** in izberite **QuickFit Plus**. Uporabite izbirno tipko, da izberete želeni vzorec.

1. Safe Area (Varno območje)

Oblikovalcem in uporabnikom omogoča lažjo razvrstitev in razporeditev vsebine na eno stran, da lahko dosežejo enoten videz in delovanje.

Izbirate lahko med naslednjimi možnostmi:

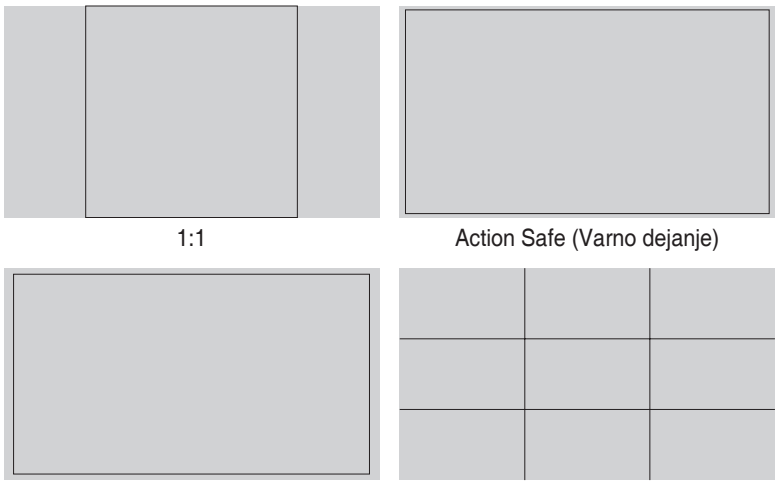

Title Safe (Varni naslov) 3 x 3

2. Center Marker (Osrednji označevalec)

Izbere vrsto osrednjega označevalca.

Izbirate lahko med naslednjimi možnostmi:

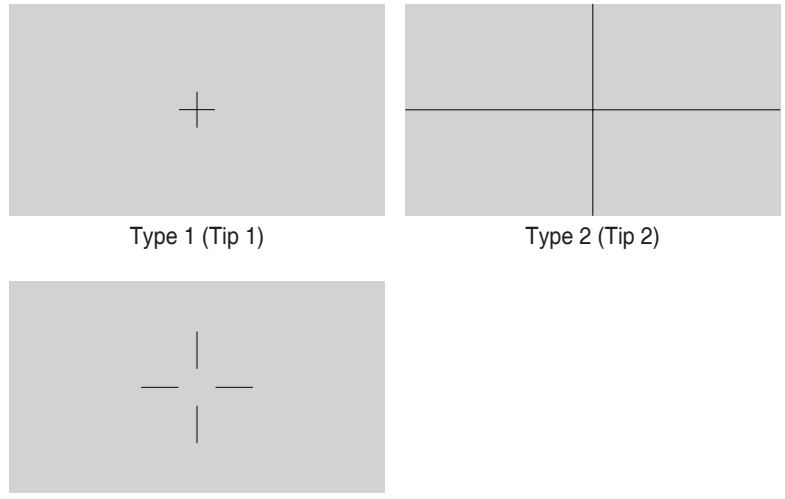

Type 3 (Tip 3)

3. Customization (Prilagajanje)

Velikost okna lahko določite, tako da izbirno tipko pomikate navzgor/navzdol. Za preklapljanje med vodoravno (širina) in navpično (višina) nastavitvijo, pritisnite izbirno tipko. Nato pritisnite gumb za **vklop/izklop** za ogled velikosti okna ter preklapljanje med metričnimi in imperialnimi merskimi enotami.

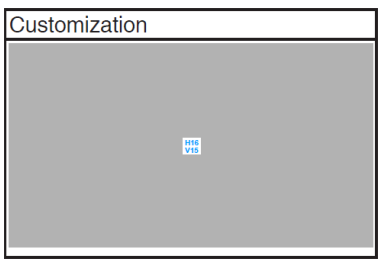

<span id="page-13-0"></span>4. Ruler (Ravnilo)

Ta vzorec predstavlja fizikalno ravnilo na vrhu in levi strani. Pritisnite gumb za **vklop/izklop** za preklapljanje med metričnimi in imperialnimi merskimi enotami.

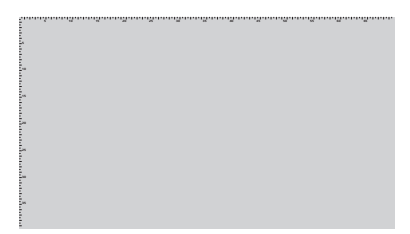

### **1.3.4 Druge funkcije**

#### 1. HDR

Monitor podpira format HDR. Ko monitor zazna vsebino HDR, se prikažeta sporočilo »HDR ON (HDR VKLOPLJEN)« in stran z informacijami.

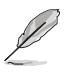

Ko je vklopljen način PIP/PBP, vsebina HDR ni podprta.

# <span id="page-14-0"></span>**2.1 Nastavljanje monitorja**

• Odprite zgornje stojalo, da nastavite kot monitorja do 17˚.

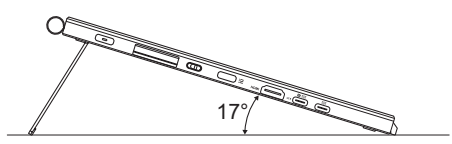

• Odprite spodnje stojalo, da nastavite kot monitorja od 54˚ ~ 75˚.

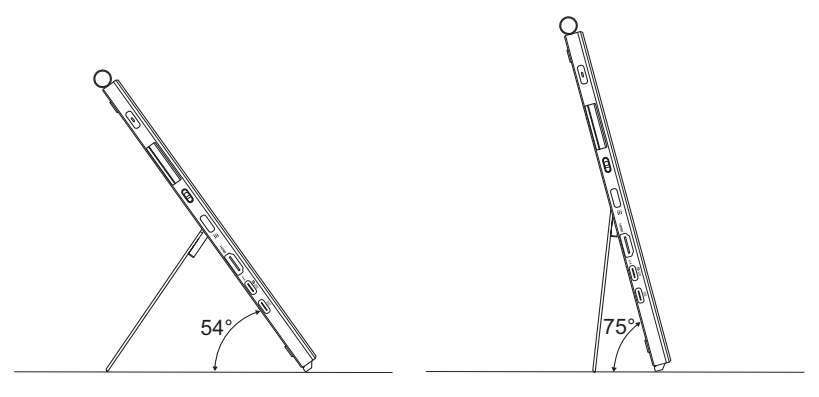

# <span id="page-15-0"></span>**2.2 Povezovanje kablov**

Kable povežite v skladu z naslednjimi navodili:

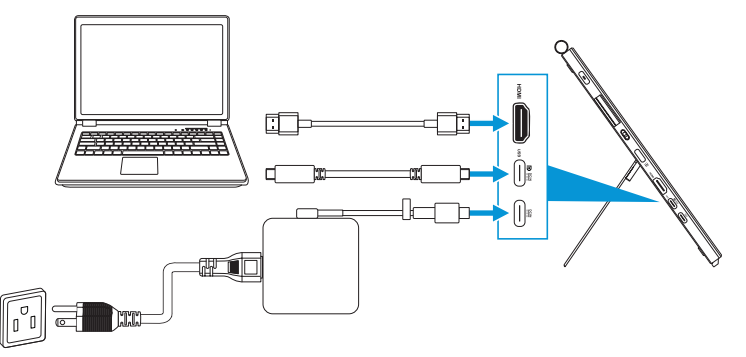

• **Povezovanje napajalnega kabla:** Vtič Type-C adapterja priključite v vrata USB Type-C monitorja in priključite 3-pinski priključek adapterja na napajalni kabel. Nato napajalni kabel priključite v električno vtičnico.

#### • **Povezovanje kabla HDMI/USB Type-C:**

- a. En konec kabla HDMI/USB Type-C priključite v vtičnico HDMI/USB Type-C monitorja.
- b. Drugi konec kabla HDMI/USB Type-C\* priključite v vrata HDMI/USB Type-C vaše naprave.

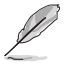

Predlagamo, da uporabite certificiran kabel USB tipa C 4K/kabel, ki podpira 4A (ali do 4A). Če vir signala podpira način DP Alt, se lahko prenašajo vsi video, zvočni in podatkovni signali.

• **Uporaba funkcije USB za povratni tok (za dotik/pisalo):** Uporabite kabel USB Type-C in priključite en konec priključka Type-C v vrata USB Type-C monitorja, drugi konec pa v vrata USB Type-C računalnika. Lahko pa uporabite kabel USB Type-C v Type A in priključite priključek Type-C v vrata USB Type-C monitorja, priključek Type-A pa v vrata USB Type-A računalnika. Prepričajte se, da je v računalniku nameščen najnovejši operacijski sistem Windows 10/11. Ta bo omogočil delovanje vrat USB na monitorju.

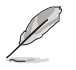

Ko so ti kabli priključeni, lahko želeni signal izberete v elementu Input Select (Izbira vhoda) v zaslonskem meniju.

• **Za priključitev samo kable USB Type-C:** Drugi konec kabla USB Type-C iz prenosnega računalnika povežite z vrati PA169CDV Type-C s polno funkcionalnostjo (prenosni računalnik/naprava zahteva način DisplayPort Alt in vsaj 15 W izhodne moči PD).

• **Uporaba funkcij zaslona na dotik in pisala:**

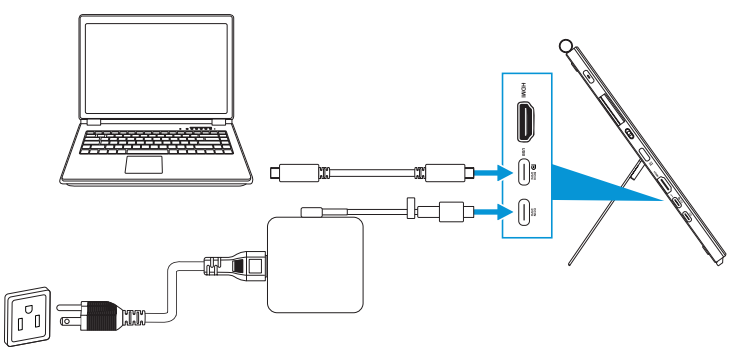

- a. Omogočite funkcijo **Touch Screen (Zaslon na dotik)** v meniju **Settings (Nastavitve)**. Glejte [stran 3-10.](#page-28-0)
- b. Monitor in prenosni računalnik povežite s kablom USB Type-C.

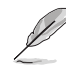

- Če želite uporabljati funkcije zaslona na dotik in pisala, morate pri uporabi povezave HDMI na napravo priključiti kabel USB Type-C. Če želite doseči najboljšo zmogljivost, je priporočljivo, da priključite adapter.
- Če z monitorjem in prenosnim računalnikom povežete samo kabla USB Type-C in HDMI, lahko še vedno uporabljate funkcije zaslona na dotik in pisala. Toda osvetlitev zaslona je 180 nitov. (Kadar adapter ni priključen, je svetlost zaslona PA169CDV le 180 nitov.)
- Če z monitorjem in prenosnim računalnikom povežete samo adapter in kabel HDMI, funkciji zaslona na dotik in pisala ne delujeta. Še vedno morate priključiti kabel USB Type-C, da aktivirate funkcijo dotika/pisala.
- Če z monitorjem in prenosnim računalnikom povežete samo kabel USB Type-C, lahko še vedno uporabljate funkcije zaslona na dotik in pisala. Toda osvetlitev zaslona je 180 nitov. (Kadar adapter ni priključen, je svetlost zaslona PA169CDV le 180 nitov Povezani prenosni računalnik/oprema potrebuje USB Type-C (način DisplayPort Alt in vsaj 15 W izhodne moči.))

# <span id="page-17-0"></span>**2.3 Vklop monitorja**

Pritisnite gumb za **vklop/izklop**. Glejte [stran 1-2](#page-9-1) za lokacijo gumba za **vklop/ izklop**. Indikator napajanja sveti belo, kar pomeni, da je monitor vklopljen.

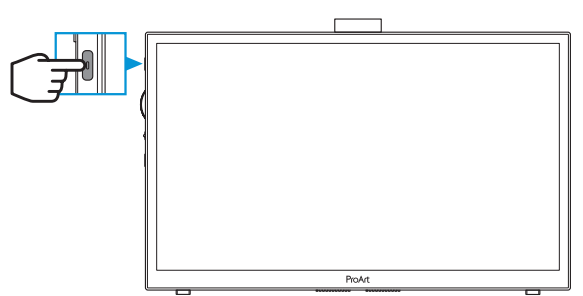

# **2.4 Upravljanje na dotik**

Ta naprava je zaslon na dotik, ki uporablja tehnologijo 10-točkovne plošče na dotik. Uporabite najnovejšo različico operacijske sistema, kot je različica Windows 10/11.

• Uporabite lahko dotik z enim ali več prsti in hkrati uporabite do največ 10 točk dotika.

Upoštevajte spodnja navodila za prvo nastavitev funkcije na dotik.

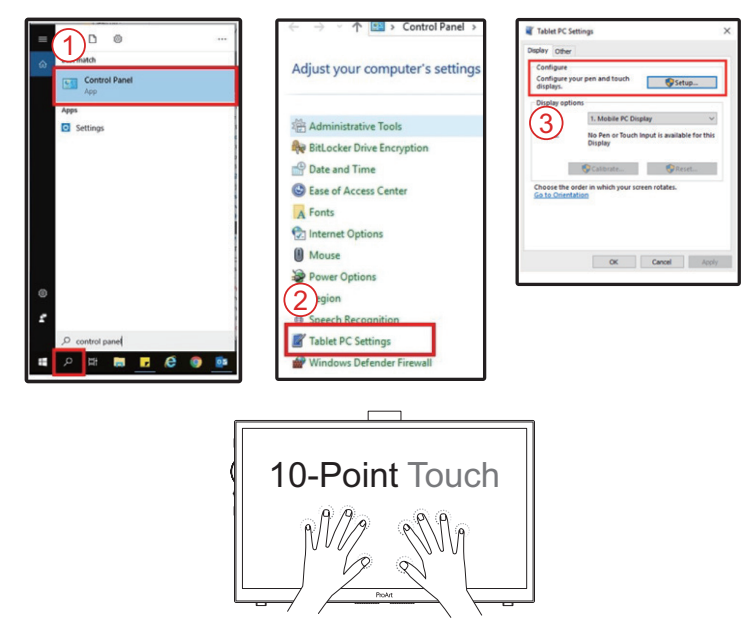

- Za aktivacijo funkcij na dotik morate zaslon na računalnik priključiti s kablom USB Type-C.
- Namestitev katerega koli drugega gonilnika za dotik ni potrebna.
- Ta naprava omogoča razburljive poteze na dotik, kot so tapi, prijem, vlečenje prstov skupaj, obračanje, približevanje, podrsljaji ipd. Poteze omogočajo zagon programov in dostop do nastavitev vaše naprave.
- Za vklop funkcij morate s prsti narediti poteze na tej napravi.

### <span id="page-19-0"></span>**3.1 Meni OSD (zaslonski prikazovalnik)**

### **3.1.1 Rekonfiguracija menija**

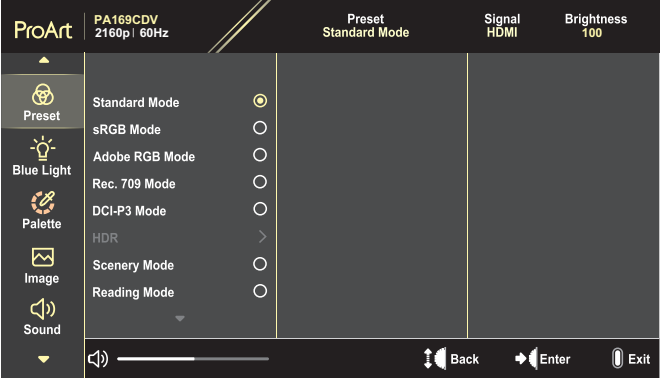

- 1. Pritisnite gumb za **Meni**, da aktivirate zaslonski meni.
- 2. Z izbirno tipko se pomaknite navzgor/navzdol za pomikanje med funkcijami. Označite želeno funkcijo in pritisnite izbirno tipko, da jo aktivirate. Če ima izbrana funkcija podmeni, premaknite izbirno tipko navzgor/navzdol, da se pomaknete po funkcijah podmenija. Označite izbrano funkcijo podmenija in pritisnite izbirno tipko, da jo aktivirate.
- 3. Premaknite izbirno tipko navzgor/navzdol, da spremenite nastavitve izbrane funkcije.
- 4. Za izhod in shranjevanje zaslonskega menija, večkrat pritisnite gumb za **Meni**, da izgine zaslonski meni. Za nastavljanje drugih funkcij ponovite korake od 1 do 3.

### <span id="page-20-0"></span>**3.1.2 Predstavitev funkcij zaslonskega menija**

#### **1. ProArt Preset**

Ta funkcija vsebuje 10 izbirnih podfunkcij. Vsak način ima izbor za ponastavitev, kar vam omogoča, da ohranite svoje nastavitve ali pa se vrnete na prednastavljen način.

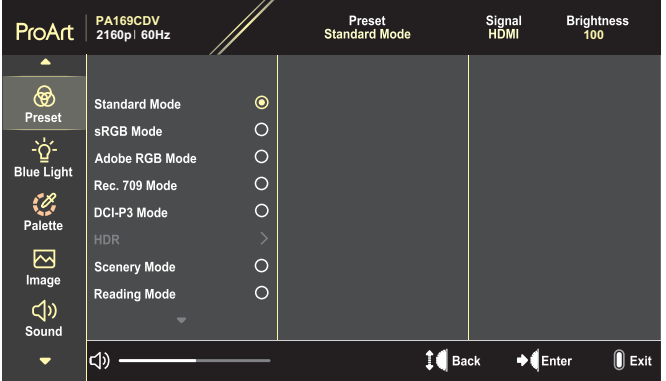

- **• Standard Mode (Standardni način)**: Najboljša izbira za urejanje dokumenta.
- **• Adobe RGB Mode (Način Adobe RGB)**: Združljiv z barvnim prostorom Adobe RGB.
- **• sRGB Mode (Način sRGB)**: Ker je združljiv z barvnim prostorom sRGB, je sRGB najboljša izbira za brskanje po spletu.
- **• Rec. 709 Mode (Način Rec. 709)**: Združljiv z barvnim prostorom Rec.709.
- **• DCI-P3 Mode (Način DCI-P3)**: Združljiv z barvnim prostorom DCI-P3.
- **• HDR**: Predstavlja ST2084 z barvnim razponom DCI-P3 in belo točko D65.
	- » PQ Optimized (PQ optimiziran): Zagotavlja optimizirano zmogljivost HDR tega zaslona z enako natančnostjo kot pri zaslonu ST2084 v smislu zmogljivosti svetilnosti zaslona.
	- » PQ Clip (PQ posnetek): Ohranja krivuljo PQ do natančnega prikaza največje svetilnosti. Vrednost kode ST2084, ki je višja od največje prikazane vrednosti, bo preslikana na največjo svetilnost.
	- » PQ Basic (PQ osnovno): Predstavlja zmogljivost HDR splošnih zaslonov, ki podpirajo HDR.
- **• Scenery Mode (Način pokrajina)**: Najboljša izbira za prikaz fotografije pokrajine.
- **• Reading Mode (Način branja)**: Najboljši način za branje knjig.
- **• User Mode 1 (Uporabniški način 1)/User Mode 2 (Uporabniški način 2)**: Omogoča vam prilagoditve barve v naprednih nastavitvah.

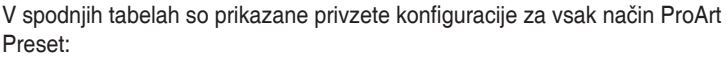

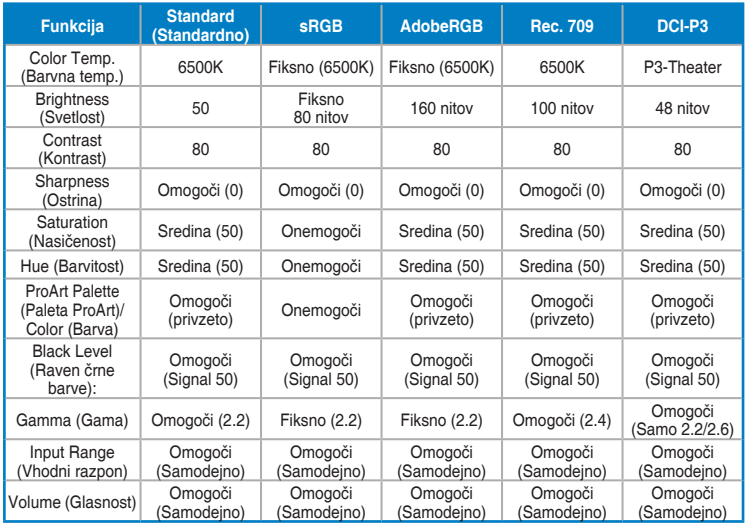

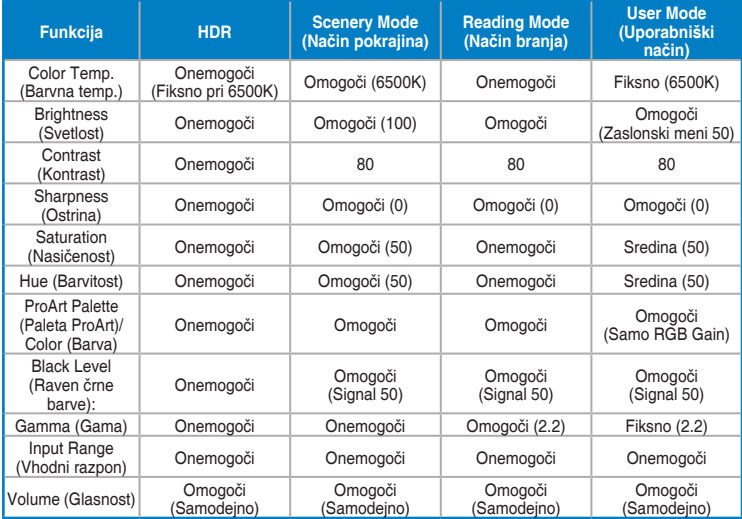

Izberite standardni način, da omogočite varčevanje energije Energy Star Ta izdelek je skladen s programom ENERGY STAR.

Privzete nastavitve in konfiguracija monitorja so skladne s programom ENERGY STAR in jih priporoča program ENERGY STAR kot optimalne nastavitve za varčevanje energije.

Opomba: če omogočite določene optične funkcije (npr. takojšen vklop), lahko povečate porabo energije, ki presega omejitve, zahtevane za potrdilo ENERGY STAR.

#### **2. Blue Light Filter (Filter modre svetlobe)**

Prilagodite raven filtra za modro svetlobo.

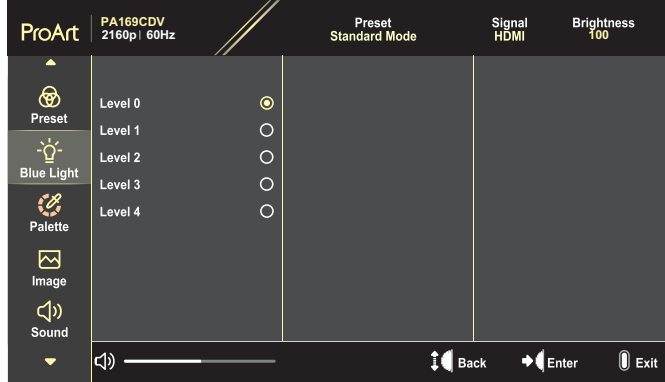

- **• Level 0 (Raven 0)**: Brez spremembe.
- **• Level 1 (Raven 1)~4**: Višja kot je stopnja, manj modre svetlobe se razprši. Ko je aktiviran filter modre svetlobe, se samodejno uvozijo privzete nastavitve standardnega načina. Od Level 1 (Stopnje 1) do Level 3 (Stopnje 3), lahko Brightness (Svetlost) prilagodi uporabnik. Level 4 (Stopnja 4) je optimizirana nastavitev. Ta stopnja je skladna s potrdilom šibke modre svetlobe TUV. Uporabnik ne more prilagajati funkcije Brightness (Svetlost).

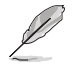

Če želite zmanjšati obremenitev uči, upoštevajte naslednje:

- Če uporabnik pri delu več ur zaporedoma uporablja zaslon, naj si vzame čas za počitek. Priporočamo, da uporabnik dela krajše prekinitve (najmanj 5 min) po 1 uri neprekinjenega dela z računalnikom. Več krajših in pogostih prekinitev je bolj učinkovito kot ena daljša prekinitev.
- Če želite zmanjšati utrujenost oči, se redno osredotočite na oddaljeni predmet.
- Vaje za oči lahko razbremenijo utrujenost vaših oči. Te vaje pogosto izvajajte. Če se utrujenost oči še naprej ponavlja, se posvetujte z zdravnikom. Vaje za oči: (1) Izmenično glejte navzgor in navzdol (2) Počasi zavijajte z očmi (3) Oči premikajte po diagonali.
- Visokoenergijska modra svetloba lahko povzroča utrujenost oči in starostno degeneracijo rumene pege. S filtrom za modro svetlobo lahko škodljivo modro svetlobo zmanjšate za 70 % (največ), da preprečite sindrom računalniškega vida.

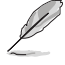

Zaščitite oči z monitorii ASUS EYE CARE.

Najnovejši monitorji ASUS so opremljeni s filtrom modre svetlobe in tehnologijo brez migetanja, da skrbijo za zdravje vaših oči. Glejte [https://www.asus.com/Microsite/display/eye\\_care\\_technology/](https://www.asus.com/Microsite/display/eye_care_technology/).

#### **3. ProArt Palette (Paleta ProArt)**

V tem meniju prilagodite želeno nastavitev barve.

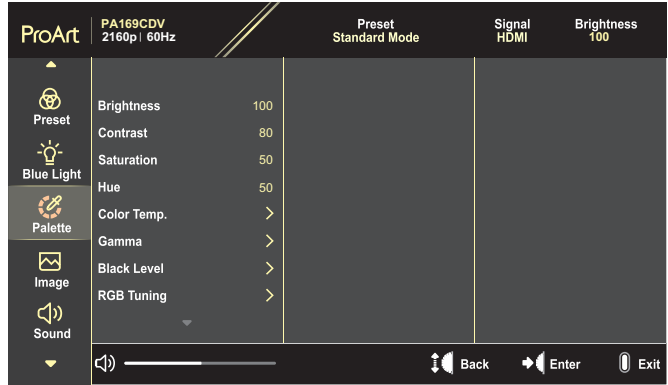

**• Brightness (Svetlost)**: Območje prilagoditve je od 0 do 100.

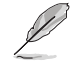

Ko je omogočena funkcija HDR, je največja raven svetlosti samodejno privzeto nastavljena na 400 nitov.

- **• Contrast (Kontrast)**: Območje prilagoditve je od 0 do 100.
- **• Saturation (Nasičenost)**: Območje prilagoditve je od 0 do 100.
- **• Hue (Barvitost)**: Spremeni barvo slike med zeleno in vijolično.
- **• Color Temp. (Barvna temp.)**: Vsebuje 5 načinov, vključno z 9300K, 6500K, 5500K, 5000K in P3-Theater.

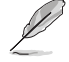

Ko je prednastavitev ProArt nastavljena na način DCI-P3, sta na voljo samo možnosti 6500K in P3-Theater.

- **• Gamma (Gama)**: Omogoča nastavitev načina za barvo na 1.8, 2.0, 2.2, 2.4 ali 2.6.
- **• Black Level (Raven črne barve):**: Prilagodi inicializirane 1. ravni signala najtemnejše stopnje sive.
- **• RGB Tuning (Nastavljanje RGB)**: Konfigurira nastavitve barve.
	- » Gain (Povečaj): Prilagodi ravni naraščanja za rdečo, zeleno ali modro barvo.
	- » Offset (Zamik): Prilagodi ravni zamika črne barve za rdečo, zeleno ali modro barvo.
- **• Color Reset (Ponastavitev barve)**: Ponastavi nastavitve, ki se nanašajo na barve.
	- » Ponastavitev barv trenutnega načina: Ponastavi nastavitve barv trenutnega barvnega načina na tovarniško privzeto vrednost.
	- » Ponastavitev barv vseh načinov: Ponastavi nastavitve barv vseh načinov barve na tovarniško privzeto vrednost.

#### **4. Image (Slika)**

V tem meniju prilagodite nastavitev, ki se nanaša na sliko.

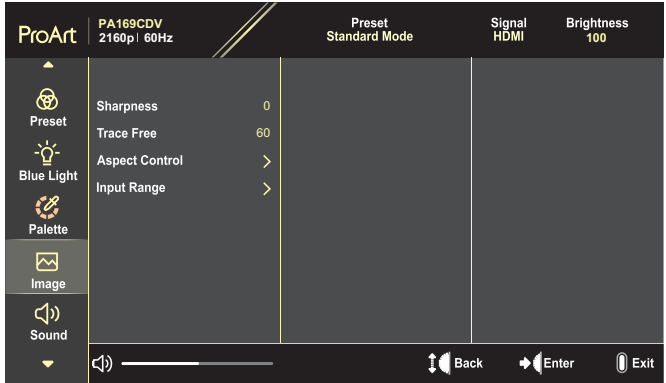

- **• Sharpness (Ostrina)**: Območje prilagoditve je od 0 do 100.
- **• Trace Free (Brez sledi)**: Prilagodi odzivni čas monitorja.
- **• Aspect Control (Nadzor razmerja)**: Prilagodi razmerje stranic na Full (Polno), 4:3, 1:1 ali OverScan (Razširjanje).

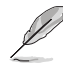

- To funkcijo aktivirate tako, da izklopite PBP Mode (Način PBP).
- 4:3 je na voljo le, ko je vhodni vir v formatu 4:3. OverScan (Razširjanje) je na voljo samo za vhodni vir HDMI.
- **• Input Range (Vhodni razpon)**: Prilagodi vhodni razpon na Auto (Samodejno), Full (Polno) ali Limited 16-235 (Omejeno 16-235).

#### **5. Sound (Zvok)**

Konfigurira zvočne nastavitve.

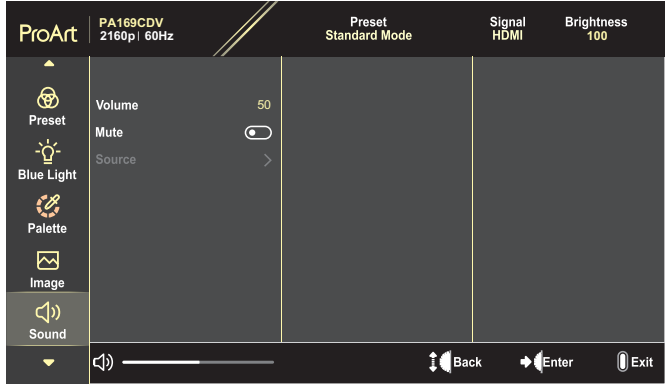

- **• Volume (Glasnost)**: Prilagodi nivo izhodnega zvoka.
- **• Mute (Utišan zvok)**: Omogoči ali onemogoči funkcijo izklopa zvoka.
- **• Source (Vir)**: Določa, iz katerega vira izhaja zvok monitorja.

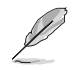

Če želite aktivirati to funkcijo, morate omogočiti PIP/PBP Mode (Način PIP/PBP).

#### **6. PIP/PBP Setting (Nastavitev PIP/PBP)**

Nastavitev PIP/PBP vam omogoča, da poleg glavnega okna iz vašega originalnega video vira odprete novo podokno povezano iz drugega video vira. Z aktiviranjem te funkcije monitor prikaže 2 sliki iz dveh različnih video virov.

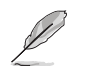

Če želite aktivirati to funkcijo, morate onemogočiti funkcijo HDR.

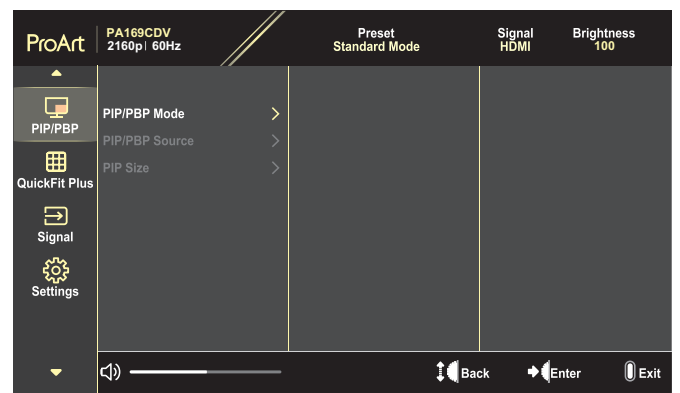

- **• PIP/PBP Mode (Način PIP/PBP)**: Izberite PIP, PBP , ali pa izklopite to funkcijo.
- **• PIP/PBP Source (Vir PIP/PBP)**: Izbere video vhod med HDMI in USB Type-C (USB tipa C).
- **• PIP Size (Velikost PIP)**: Prilagodi velikost PIP na Small (Mala), Middle (Sredina) ali Large (Velika). (Na voljo samo za način PIP)

#### **7. QuickFit Plus**

Uporabnikom omogoča predogled dokumenta ali fotografije neposredno na zaslonu brez tiskanja preskusnih izvodov.

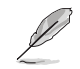

Če želite aktivirati to funkcijo, morate onemogočiti PIP/PBP Mode (Način PIP/PBP).

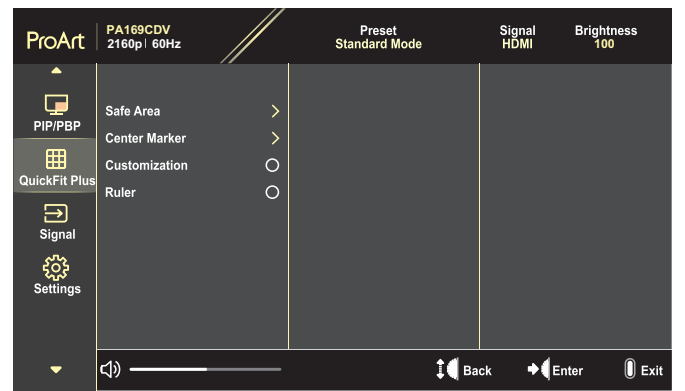

- **• Safe Area (Varno območje)**: Oblikovalcem in uporabnikom omogoča lažjo razvrstitev in razporeditev vsebine na eno stran, da lahko dosežejo enoten videz in delovanje. Izbirate lahko med naslednjimi možnostmi: 1:1, Action Safe (Varno dejanje), Title Safe (Varni naslov) ali 3 x 3.
- **• Center Marker (Osrednji označevalec)**: Izbere vrsto osrednjega označevalca. Izbirate lahko med naslednjimi možnostmi: Type 1 (Tip 1), Type 2 (Tip 2) ali Type 3 (Tip 3).
- **• Customization (Prilagajanje)**: Velikost okna lahko določite, tako da izbirno tipko pomikate navzgor/navzdol. Za preklapljanje med vodoravno (širina) in navpično (višina) nastavitvijo, pritisnite izbirno tipko. Nato pritisnite gumb za **vklop/izklop** za ogled velikosti okna ter preklapljanje med metričnimi in imperialnimi merskimi enotami.
- **• Ruler (Ravnilo)**: Ta vzorec predstavlja fizično ravnilo na vrhu in levi strani. Pritisnite gumb za **vklop/izklop** za preklapljanje med metričnimi in imperialnimi merskimi enotami.

#### **8. Signal**

V tej funkciji lahko izberete želeni vhodni vir.

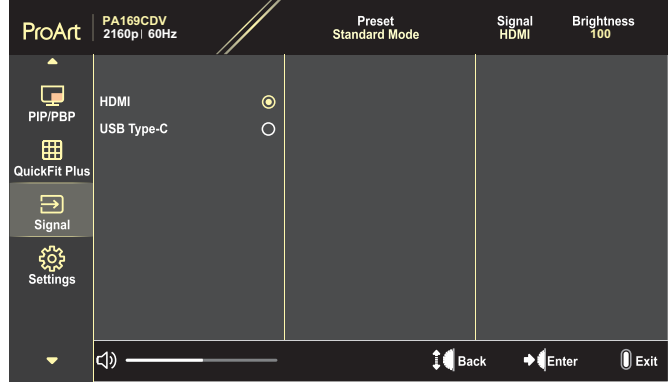

#### **9. Settings (Nastavitve)**

<span id="page-28-0"></span>Omogoča prilagoditev sistema.

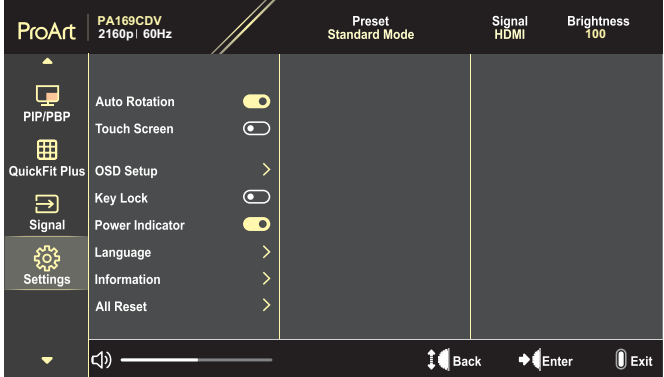

- **• Auto Rotation (Samodejno vrtenje)**: Omogoči ali onemogoči funkcijo samodejnega obračanja zaslona OSD.
- **• Touch Screen (Zaslon na dotik)**: Omogoči ali onemogoči funkcijo zaslona na dotik.
- **• OSD Setup (Nastavitev zaslonskega menija)**: Konfigurira nastavitve zaslonskega menija.
	- » OSD Timeout (Potek časovne omejitve zaslonskega menija): Prilagodi časovno omejitev zaslonskega menija od 10 do 120 sekund.
	- » Transparency (Prosojnost): Prilagodi ozadje OSD iz neprozornega v prozorno.
- **• Key Lock (Zaklep tipk)**: Izberite »On (Vklop)«, da onemogočite gumba za **Vklop/izklop** in **Meni**. Če želite preklicati funkcijo Key Lock (Zaklep tipk), pritisnite gumb za **Meni** za več kot pet sekund.
- **• Power Indicator (Indikator napajanja)**: Vklopite/izklopite LED indikator napajanja.
- **• Language (Jezik)**: Izbere jezik zaslonskega menija.
- **• Information (Informacije)**: Prikaže informacije monitorja.
- **• All Reset (Ponastavi vse)**: Izberite »Yes (Da)«, da ponastavite vse nastavitve na privzete tovarniške nastavitve.

# <span id="page-30-0"></span>**3.2 Povzetek specifikacij**

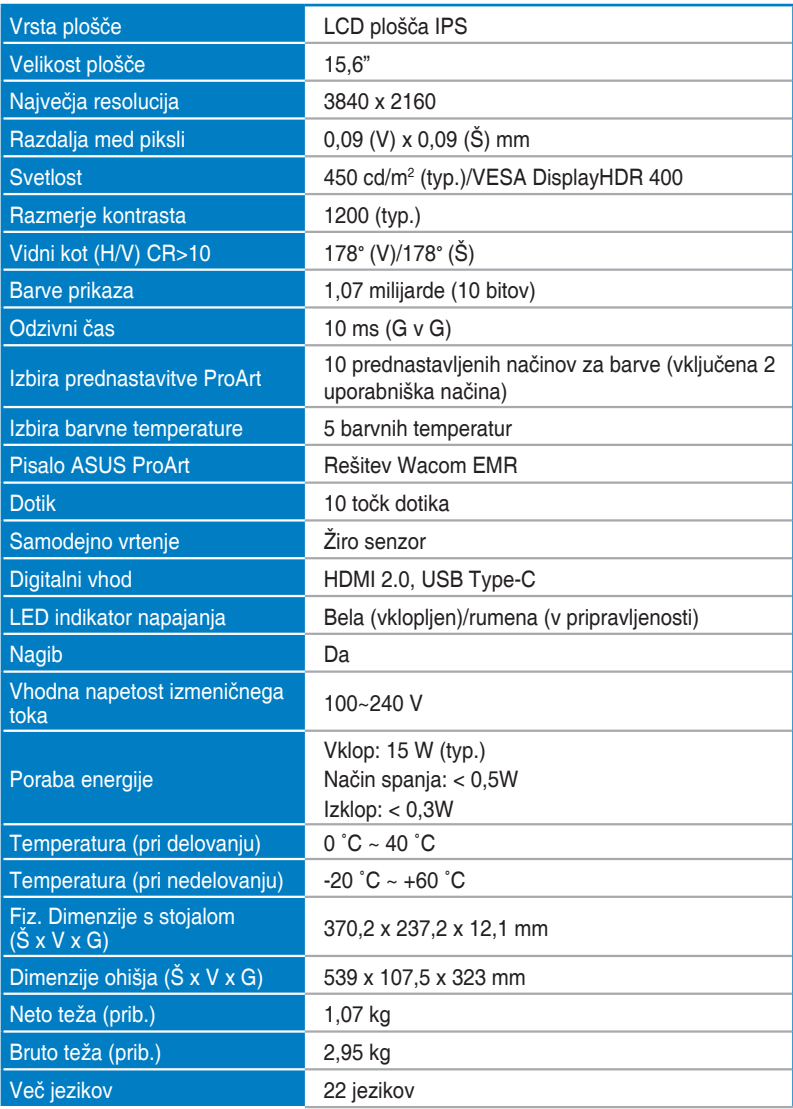

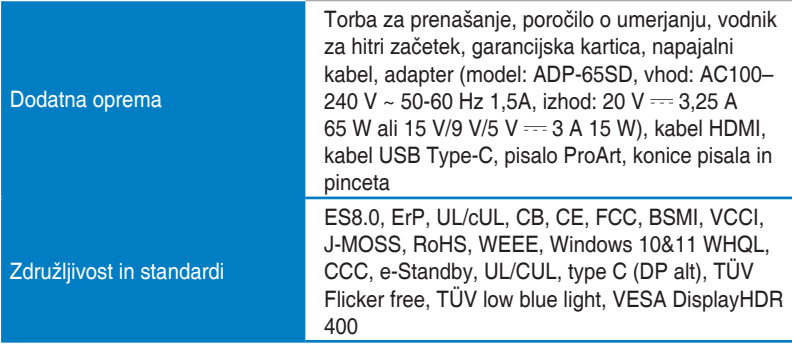

**\*Specifikacije se lahko spremenijo brez predhodnega obvestila.**

# <span id="page-32-0"></span>**3.3 Dimenzije skrajnih položajev**

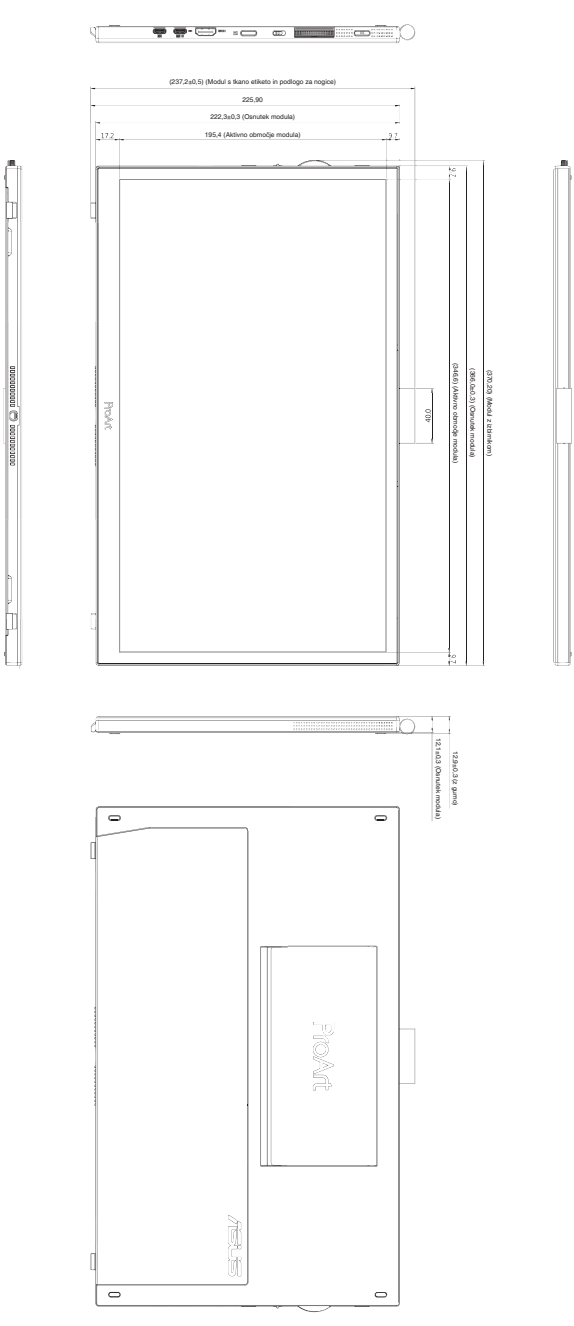

# <span id="page-33-0"></span>**3.4 Odpravljanje težav (pogosta vprašanja)**

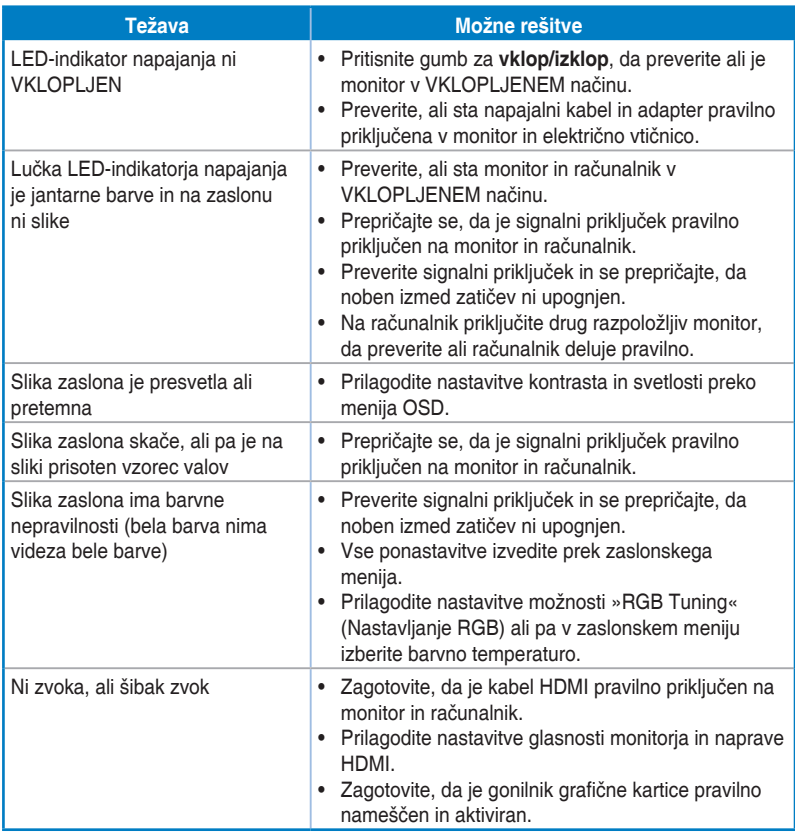

# <span id="page-34-0"></span>**3.5 Podprti načini delovanja**

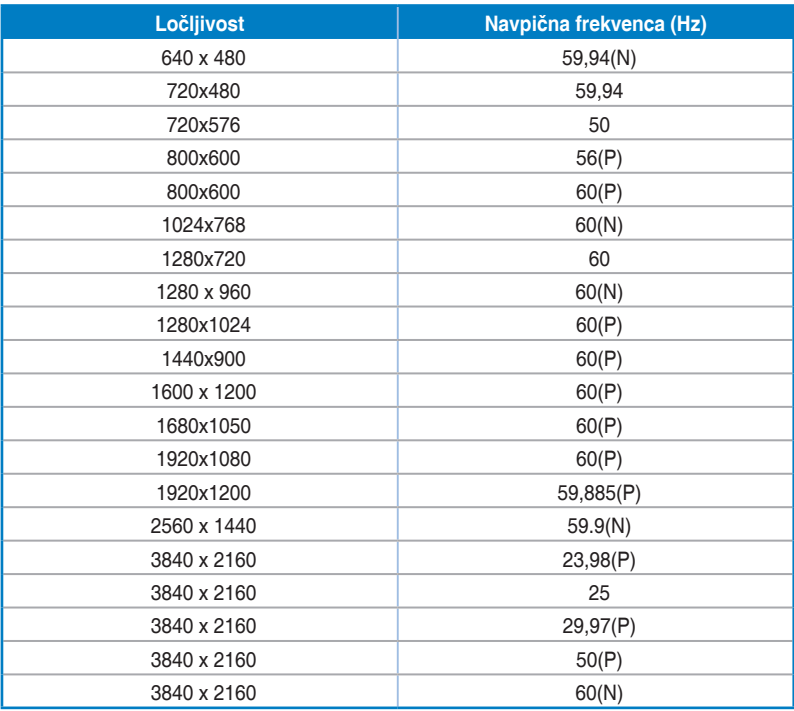

**Črka "P"/"N" označuje "pozitivno"/"negativno" polarnost vhodne H-sinhronizacije/V-sinhronizacije (vhodni čas). Kadar deluje monitor v video načinu (tj. ne prikazuje podatkov) prek priključka HDMI, so poleg videa standardne ločljivosti podprti tudi naslednji načini visoke ločljivosti.**